# **Istruzioni**  Impostare un account e-mail su Apple iOS

Questa guida mostra come configurare l'account e-mail con Apple iOS.

1. Aprire il seguente link nel browser: https://acs.konmail.net. Inserire l'indirizzo e-mail da configurare e un nome negli appositi campi, quindi fare clic su "*Richiedi configurazione*".

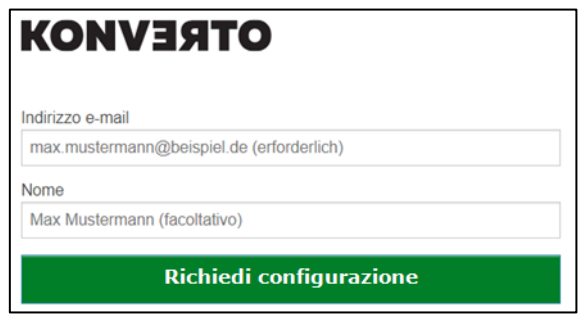

2. Aprire le impostazioni del dispositivo e fare clic sul campo "*Profilo caricato*", che appare sotto il vostro ID Apple nella panoramica del menu. Quindi fare clic su "*Installa*" nel campo seguente.

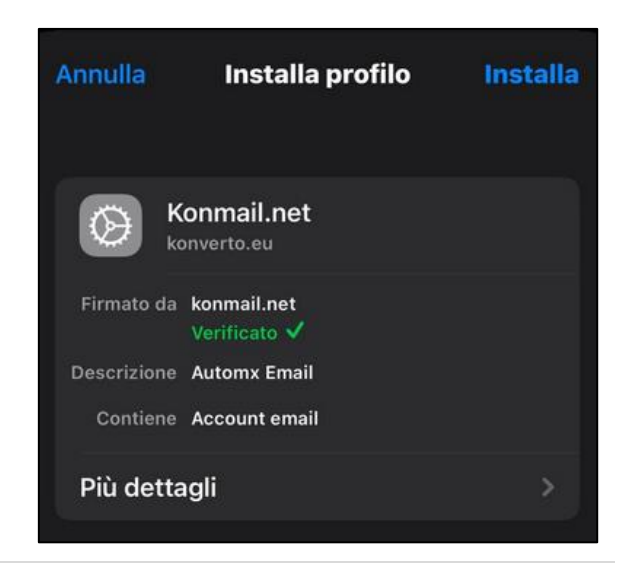

3. A questo punto vi verrà chiesto di inserire il codice del dispositivo.

4. Dopo questa operazione, appare la seguente finestra. Inserire la password dell'e-mail e confermare con "*Avanti*":

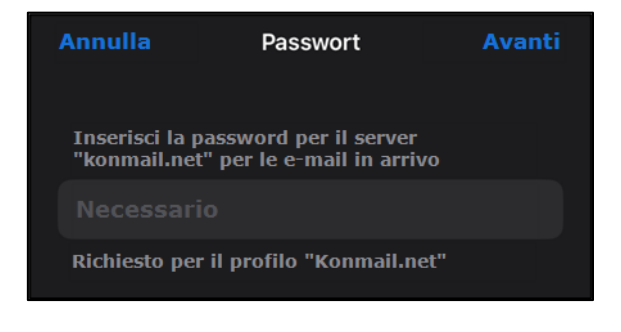

5. Dopo aver modificato la password, viene visualizzata la seguente finestra:

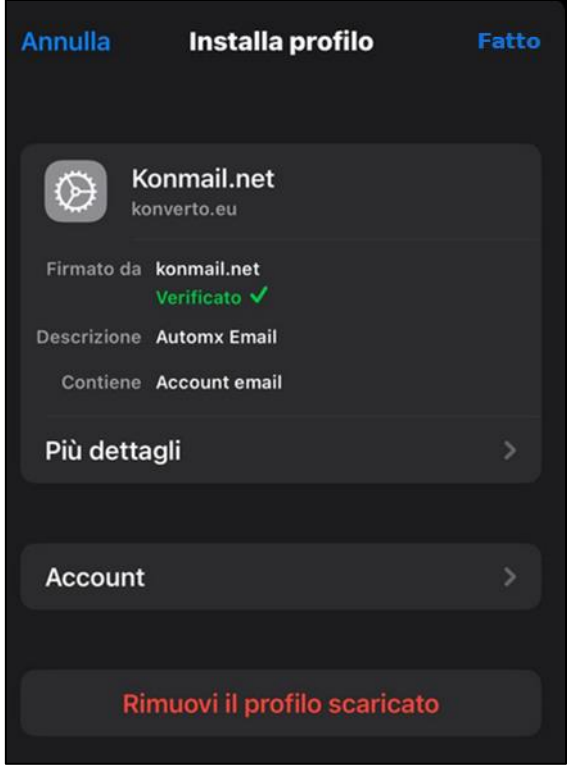

6. Confermare le immissioni con "*Fatto*". L'account e-mail è ora configurato.

## **Impostazione manuale della casella di posta elettronica**

Se la configurazione automatica della casella di posta elettronica di KONVERTO non funziona, è possibile configurarla manualmente come segue:

#### **1. Gestione dell'account di posta elettronica**

- a) Aprite le impostazioni del dispositivo.
- b) Andare alle impostazioni di posta elettronica.
- c) Selezionare la voce *"Account"*.

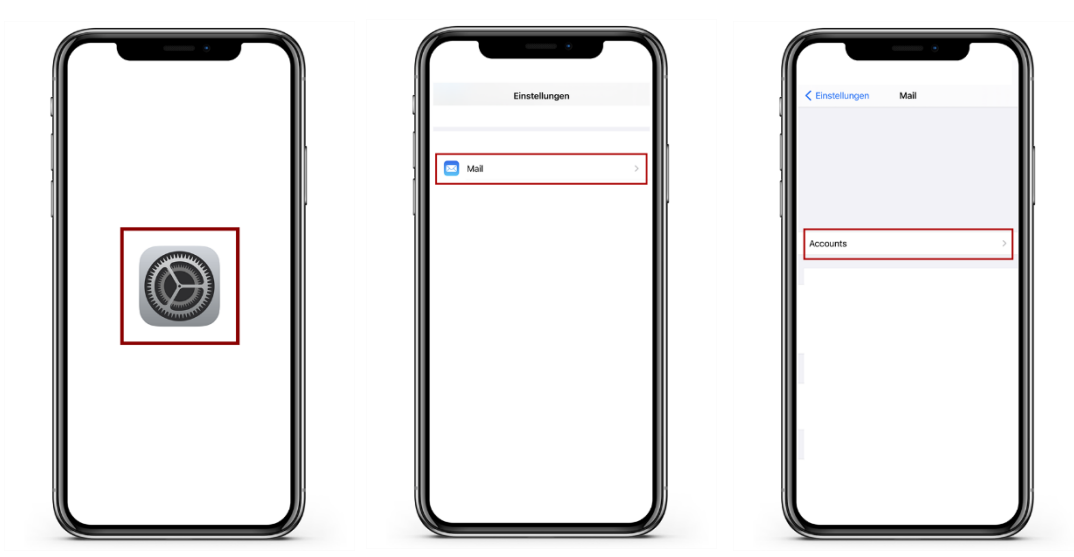

#### **2. Aggiungere un account e-mail**

- a) Selezionate ora "*Aggiungi account*" per iniziare a configurare il vostro account e-mail.
- b) Selezionare il punto più in basso "*Altro*" e quindi "*Aggiungi account di posta*".

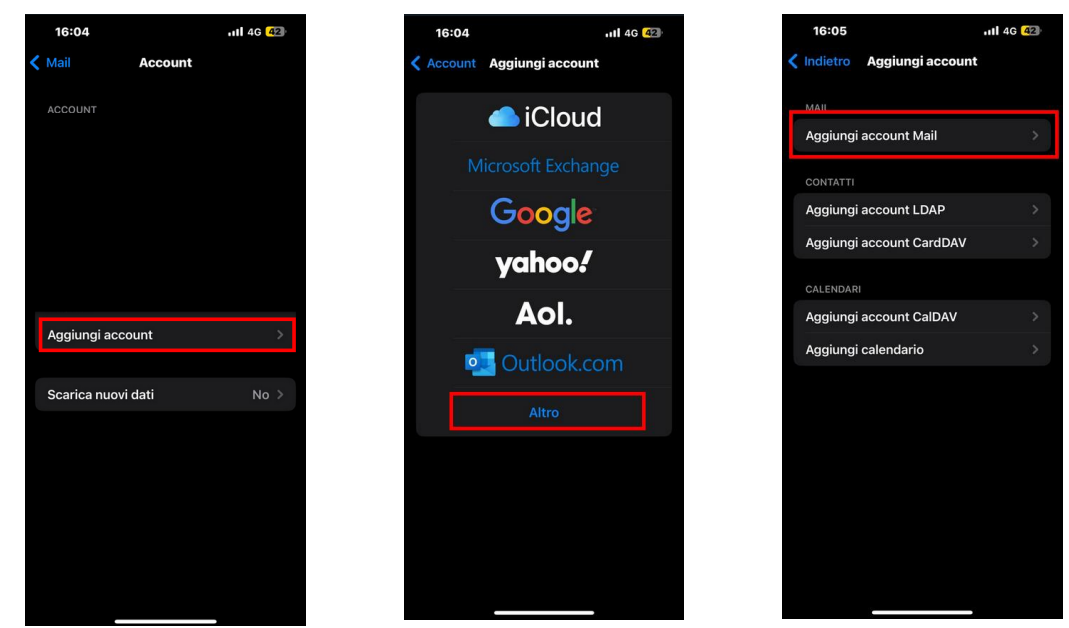

KONVERTO AG | S.p.A. via Bruno-Buozzi-Str. 8, 39100 Bozen | Bolzano Info Center 800 031 031 T0471 064 500 info@konverto.eu info@pec.konverto.eu konverto.eu

#### **3. Configurazione**

- a) Compilare i campi previsti e confermare l'inserimento cliccando su "Avanti".
- b) Selezionare il tipo di account "IMAP" nelle impostazioni del server.
- c) Inserite i seguenti dati in *"Server per le e-mail in arrivo"*: **Hostname**: imap.konmail.net **Nome utente**: Il vostro indirizzo e-mail KONVERTO **Password**: La password corrispondente all'e-mail
- d) Inserite i seguenti dati in "Server per le e-mail in uscita": **Hostname**: smtp.konmail.net **Nome utente**: Il vostro indirizzo e-mail KONVERTO **Password**: La password corrispondente all'e-mail
- e) Quando tutti i campi sono stati compilati correttamente, salvare la voce cliccando su *"Avanti"* / "*Fine*" in alto a concludere l'impostazione.

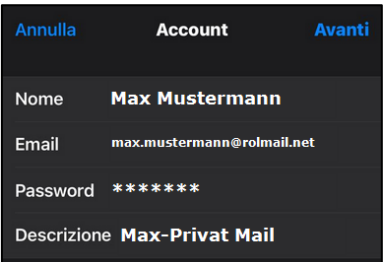

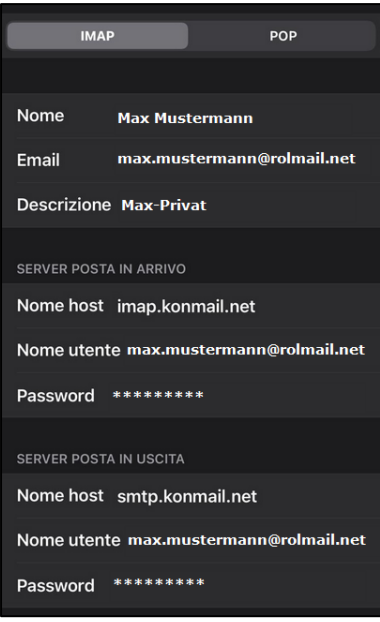

### **4. Crittografia / modifica dei dati del conto esistente**

a) Aprire le impostazioni dell'account e selezionare l'account e-mail corrispondente.

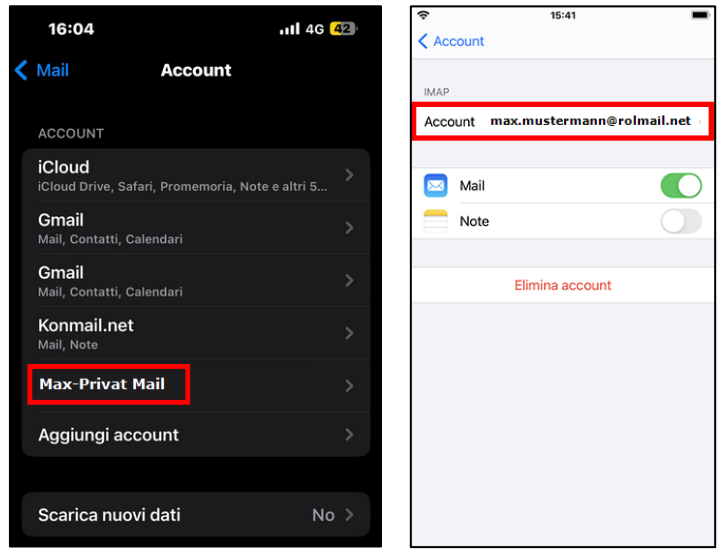

b) Selezionate ora "SMTP" alla voce *"Server posta in uscita"* e attivate il *"Server primario"*. Verifica o compila i campi come segue:

Hostname: "smtp.konmail.net".

**Nome utente**: Inserite qui il vostro indirizzo e-mail.

**Password**: Inserite qui la vostra password di posta elettronica

Attivare quindi l'opzione "*Usa SSL*". Alla voce "*Autenticazione*", selezionare "*Password*" e inserire il numero "*465*" per la "*Porta server*". Se l'uso di SSL non è stato accettato, inserire il numero "*587*". Cliccare quindi su "*Fatto*" in alto a destra per salvare l'inserimento.

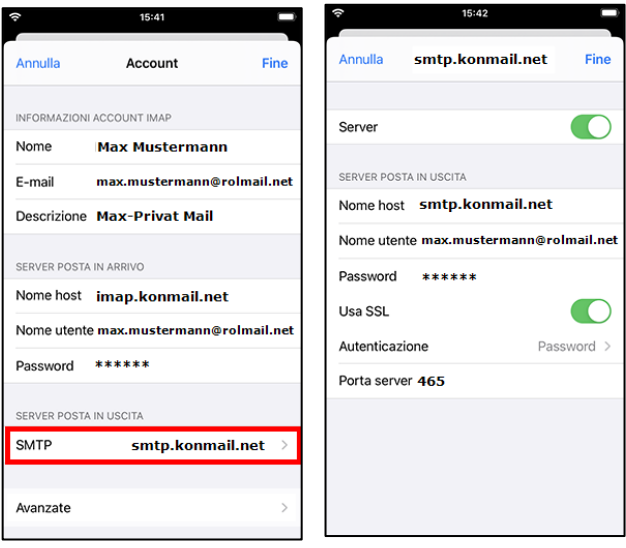

c) A questo punto cliccate su "*Avanzate*" **(1)**, attivate "*Usa SSL*" e inserite il numero "*143*" per la "*Porta server*"; qualora non venisse accettato, inserite il numero "*993*".

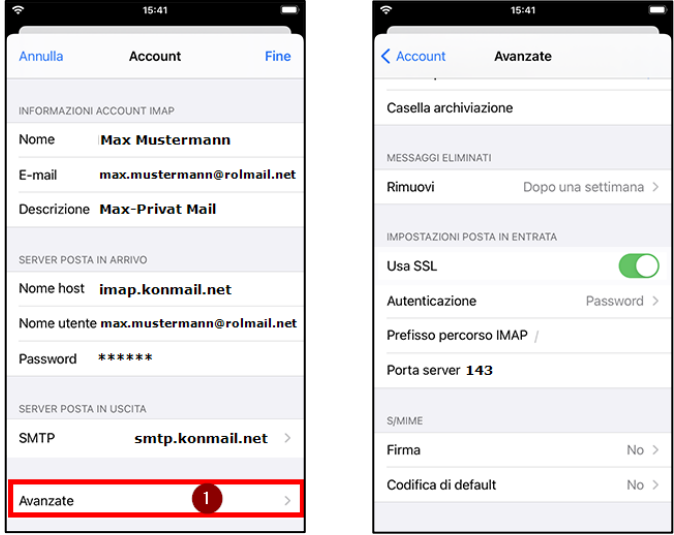

Salvare la voce e chiudere le impostazioni.

La casella di posta elettronica è ora impostata correttamente sul dispositivo.